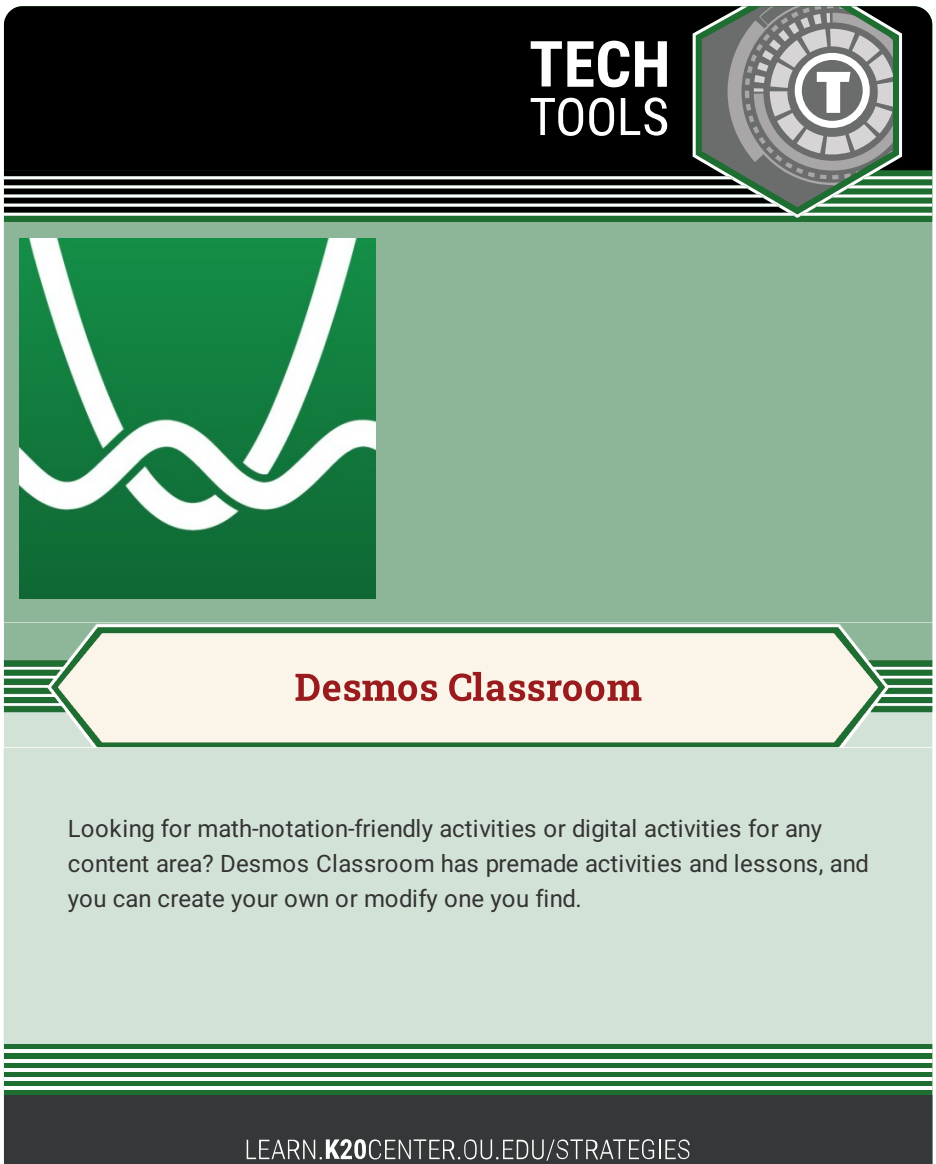

## **DESMOS CLASSROOM**

## **Summary**

Desmos Classroom is a web-based software application that provides free access to digital activities such as card sorts, interactive math graphs, etc.

## **Procedure**

- 1. Go to [teacher.desmos.com](https://teacher.desmos.com/).
- 2. Log in or create an account.
- 3. Find or create an activity. To find an activity, click "Featured Collections" in the left column, or use the search box at the top. To create an activity, click "Custom Activities" in the left column.
- 4. Once you have selected an activity, create a single session code. To do this, click the arrow next to the word "Assign," and then select "Single Session Code." Follow the prompts, and make a few preference selections.
- 5. Share the session code with your students.
- 6. Direct students to go to [student.desmos.com](https://student.desmos.com/) and enter the session code. (If you want students to be able to save their work on an activity, they will need a Google or Desmos account. If not, they do not need an account.)

For more detailed information about Desmos Classroom features and how-to tips, check out our tutorial: <https://k20center.ou.edu/externalapps/desmos-home-page/>.

Desmos Classroom. (2022). Welcome to Desmos Classroom. www.teacher.desmos.com